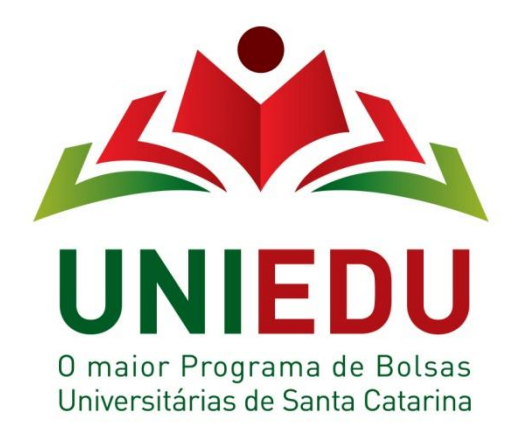

# **1. Apresentação**

O Programa de Bolsas de Estudo da Educação Superior de Santa Catarina – UNIEDU, instituído pela **Portaria N/46/2013, que trata do** cadastro geral para os interessados em obter os benefícios do Programa, tem como objetivo dar unidade instituicional aos programas de bolsas de estudo executados pela Secretaria de Estado da Educação – SED, que atende a inclusão de jovens em cursos de graduação, oportunizando a continuidade de seus estudos. O UNIEDU, disponível no endereço eletrônico [www.uniedu.sed.sc.gov.br,](http://www.uniedu.sed.sc.gov.br/) possibilita o cadastro geral para solicitação dos benefícios, pelos estudantes de graduação, e a divulgação dos contemplados nas diversas regiões do Estado.

**Você encontra a seguir as orientações gerais para preenchimento do cadastro.**

# **2. Procedimentos para Cadastramento**

Para efetuar o cadastramento o estudante interessado deverá:

- acessar o endereço eletrônico [www.uniedu.sed.sc.gov.br,](http://www.uniedu.sed.sc.gov.br/)
- ao abrir a página clicar em Cadastramento, no lado direito da tela

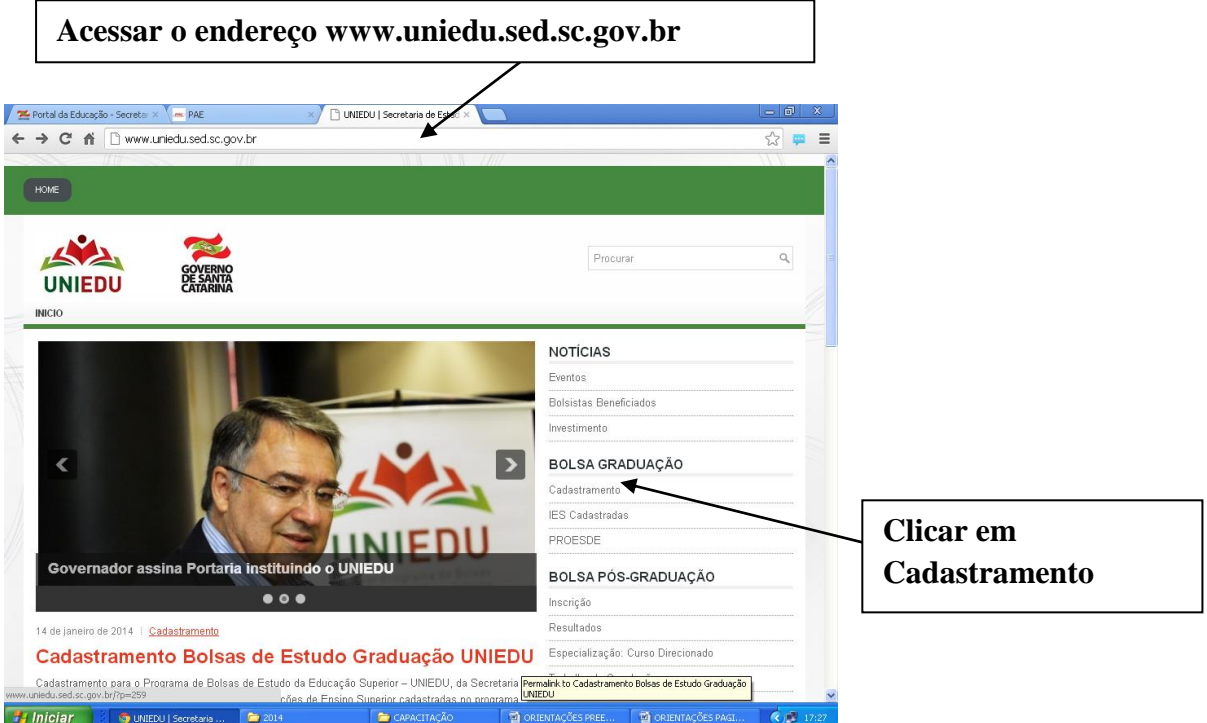

#### Ir em faça seu cadastro, no centro da tela

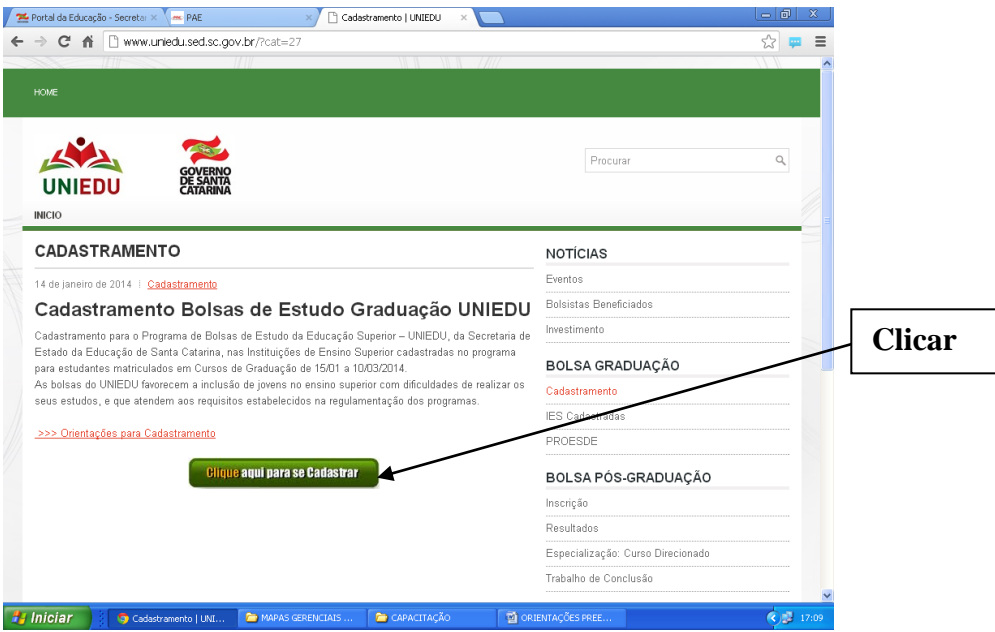

O sistema abrirá e deverá ser informado o CPF, clicando "enter", no teclado do seu computador, irá automaticamente para tela de orientações que deverá ser lida e assinalada para continuidade do cadastro.

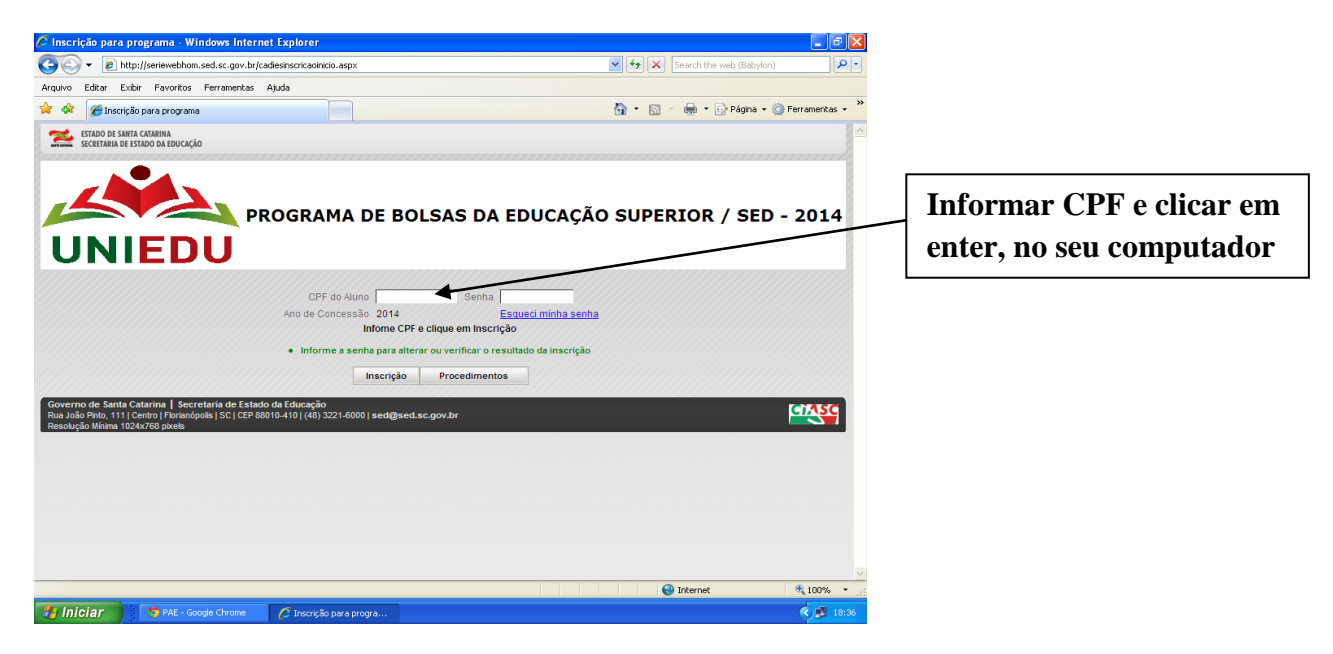

# **Orientação para Cadastramento no Programa de Bolsas de Estudo da Educação Superior - UNIEDU/SED –2014**

O candidato a bolsa de graduação, do Programa de Bolsas d Estudo da Educação Superior - UNIEDU/SED – 2014, deverá observar atentamente as seguintes orientações para realizar seu cadastro:

# **1ª Etapa: Cadastramento**

- 1. O cadastro do estudante no UNIEDU é composto por quatro módulos: Módulo – Cadastro Geral; Módulo – Cadastro de Composição Grupo Renda Familiar; Módulo – Cadastro Sócio-Econômico; Módulo – Finalização.
- 2. Somente poderá se cadastrar o candidato matriculado, em curso de graduação presencial, em Instituição de Ensino Superior (IES) cadastrada para participar no Programa de Bolsas de Estudo da Educação Superior - UNIEDU/SED - 2014.
- 3. Atender ao edital próprio para o processo de seleção publicado pela IES cadastrada no Programa de Bolsas de Estudo da Educação Superior - UNIEDU/SED - 2014.
- 4. Preencher o cadastro on-line, responsabilizando-se pelas informações prestadas, comprovando-as mediante entrega de

documentação no prazo estabelecido em edital próprio, da IES, para o processo de seleção.

- 5. Ao acessar o cadastro, informando o número do CPF e preenchendo o módulo Cadastro Geral, o sistema gerará uma senha para futuros acessos, a qual será enviada para o endereço eletrônico informado.
- 6. No período de cadastramento o sistema estará aberto e cada candidato poderá proceder quantas alterações forem necessárias, ficando registrada e validada a última alteração, a qual deverá ser apresentada junto à documentação no prazo estabelecido em edital próprio, da IES, para o processo de seleção.

# **2ª Etapa: Seleção**

7. A comissão, constituída no âmbito da IES, procederá a análise dos documentos apresentados pelo candidato e a classificação dos mesmos, de acordo com o edital próprio para o processo de seleção, para distribuição do benefício da bolsa, considerando os recursos disponibilizados pelo Programa de Bolsas de Estudo da Educação Superior - UNIEDU/SED - 2014.

#### **3ª Etapa: Divulgação**

8. A IES publicará, a todo corpo discente, inclusive fixação em locais de circulação de estudantes, e em sua página na internet, a relação dos estudantes classificados e beneficiados e dos classificados em lista de espera para o Programa de Bolsas de Estudo da Educação Superior - UNIEDU/SED - 2014.

**IMPORTANTE: O preenchimento do cadastro não garante benefício da bolsa de estudo que somente poderá ser concedido, ao estudante, se a IES cadastrada estiver devidamente conveniada com a Secretaria de Estado da Educação, nos termos da legislação vigente.**

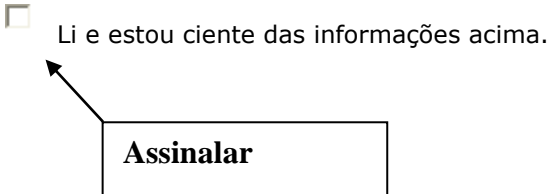

# **PREENCHIMENTO DOS DADOS**

**SOLICITADOS DE ENTRE ELECTRONICA E** 

#### **Módulo - Cadastro Geral**

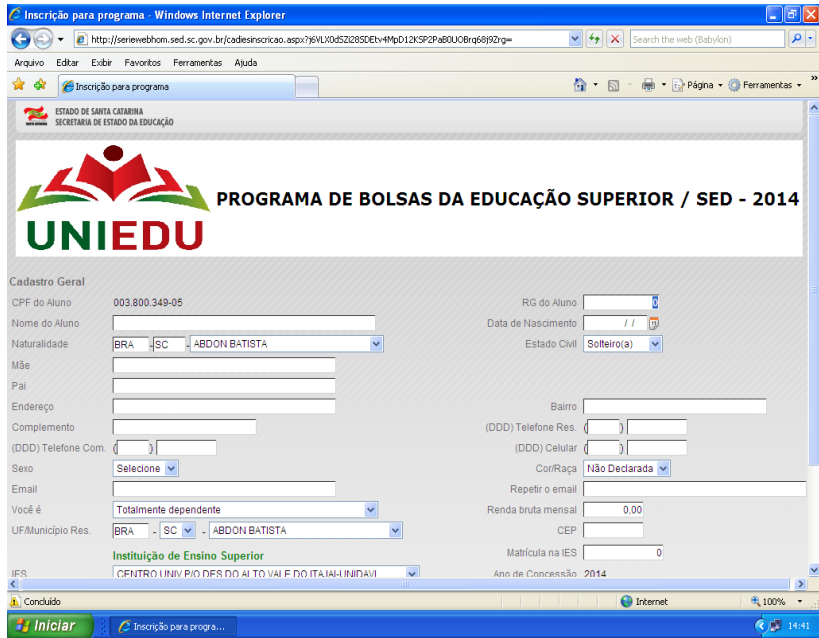

**Clicar em confirmar**  $\bullet$ 

#### **Módulo - Cadastro Composição Grupo e Renda Familiar**

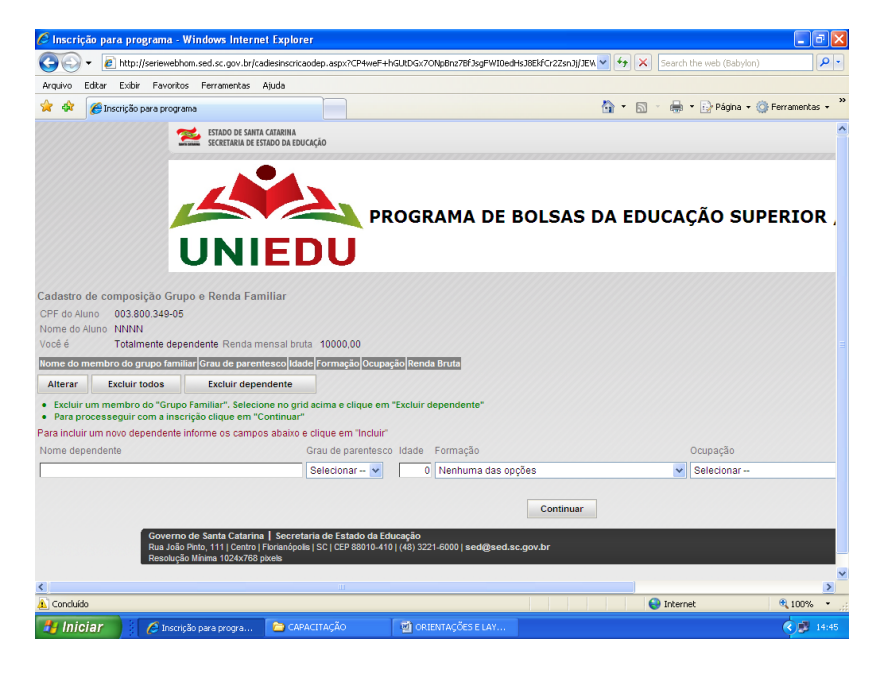

- **Informar os dados solicitados de cada membro familiar, clicar em incluir**
- **Após preenchimento dos dados de todos os membros familiares, clicar em**   $\bullet$ **continuar.**

#### **Módulo - Cadastro Sócio-Econômico**

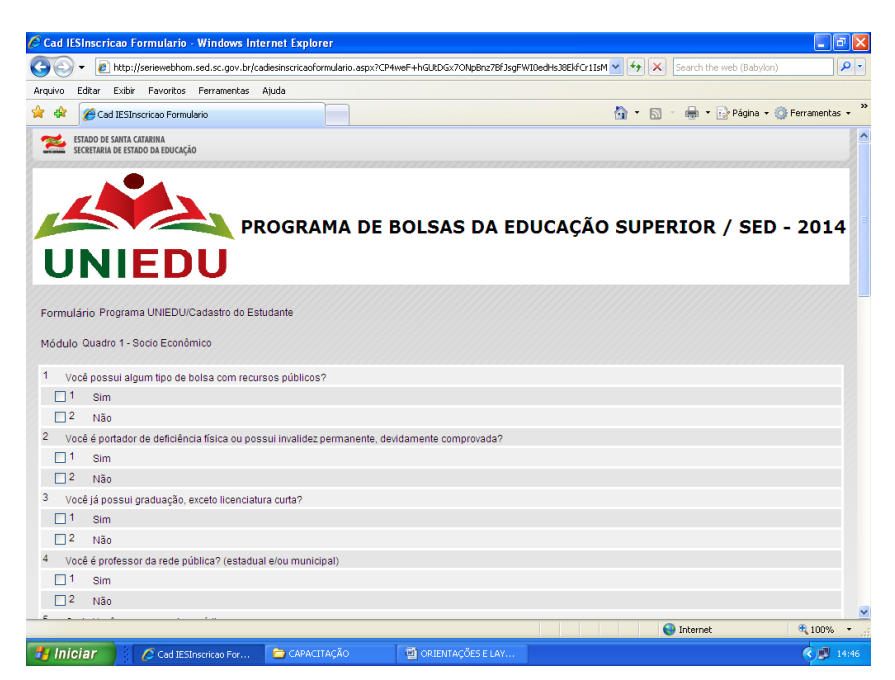

**Após preenchimento dos dados solicitados, clicar em incluir**  $\bullet$ 

# **Módulo - Finalização**

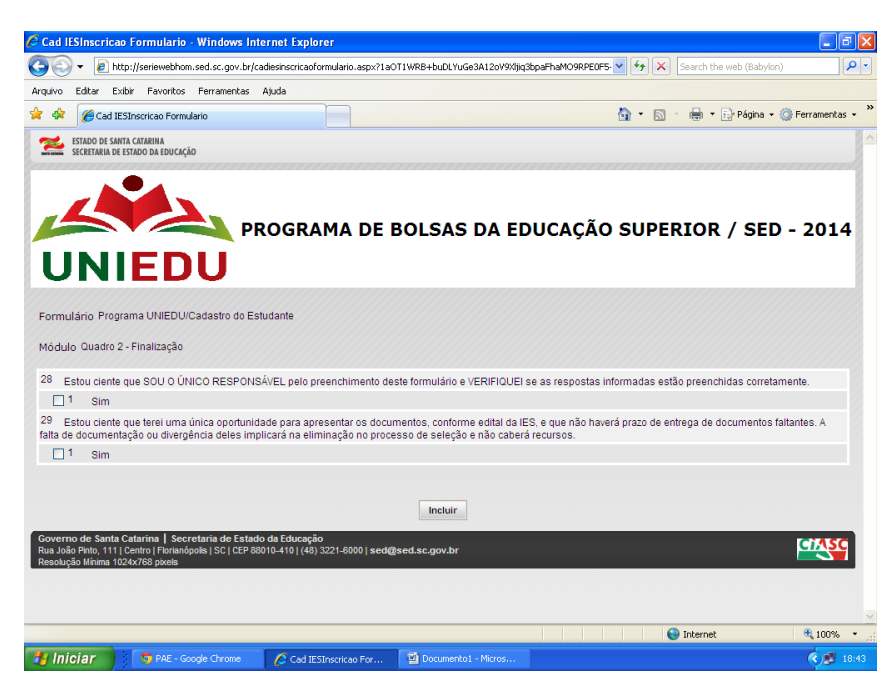

**Após preenchimento dos dados solicitados, clicar em incluir** $\bullet$ 

**O SISTEMA gerará formulário com as informações prestadas que deverá ser apresentado na IES, junto aos documentos solicitados em edital próprio, da IES, para o processo de seleção.**

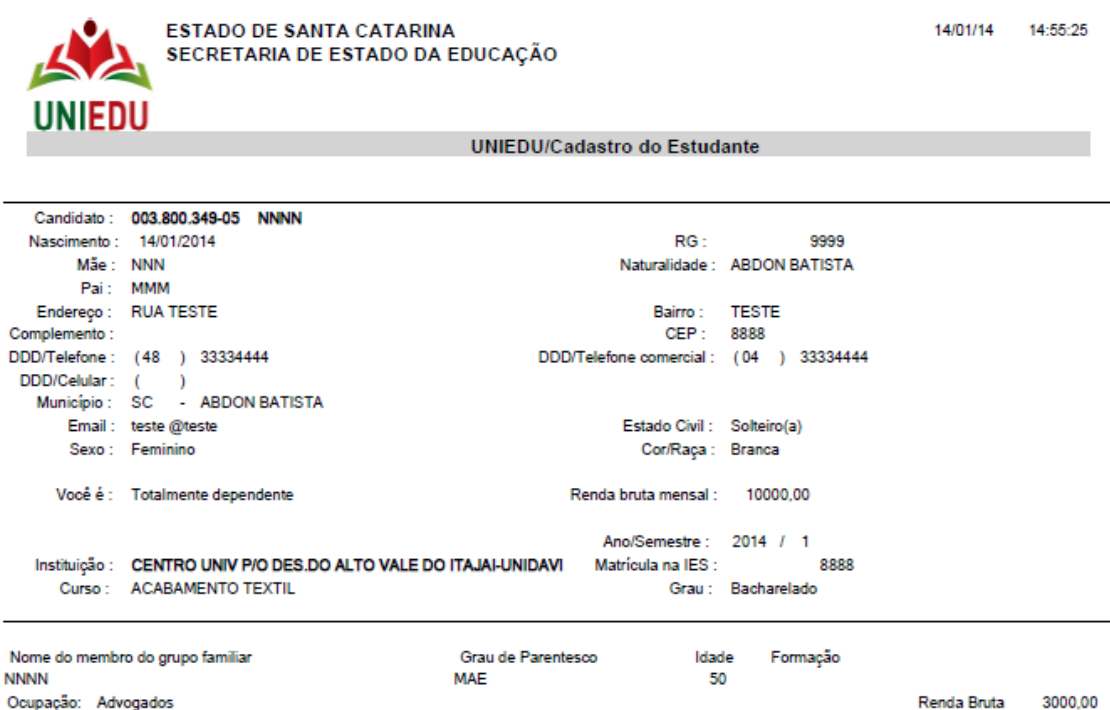